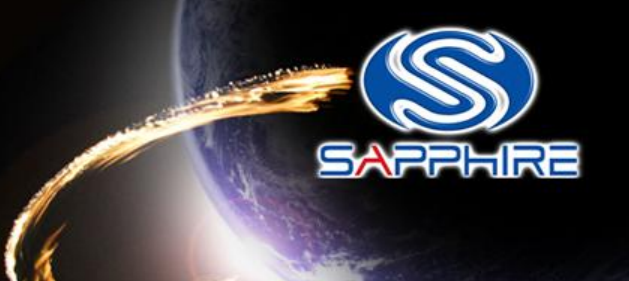

#### How to made a DOS Bootable USB Stick and flash your Vbios

**Please note:** The Vbios example is for Sapphire HD4870 GDDR5 512MB series. Before doing this, please backup your original USB stick files

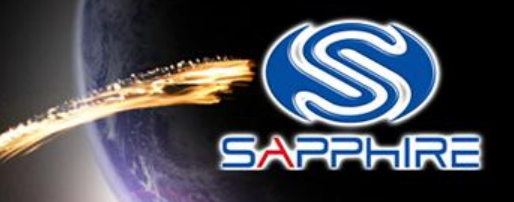

- Unzip "68.rar" file. You can see as follow picture
- Here is the file link: [http://www.sapphiretech.com/global/lib\\_files/68.rar](http://www.sapphiretech.com/global/lib_files/68.rar)

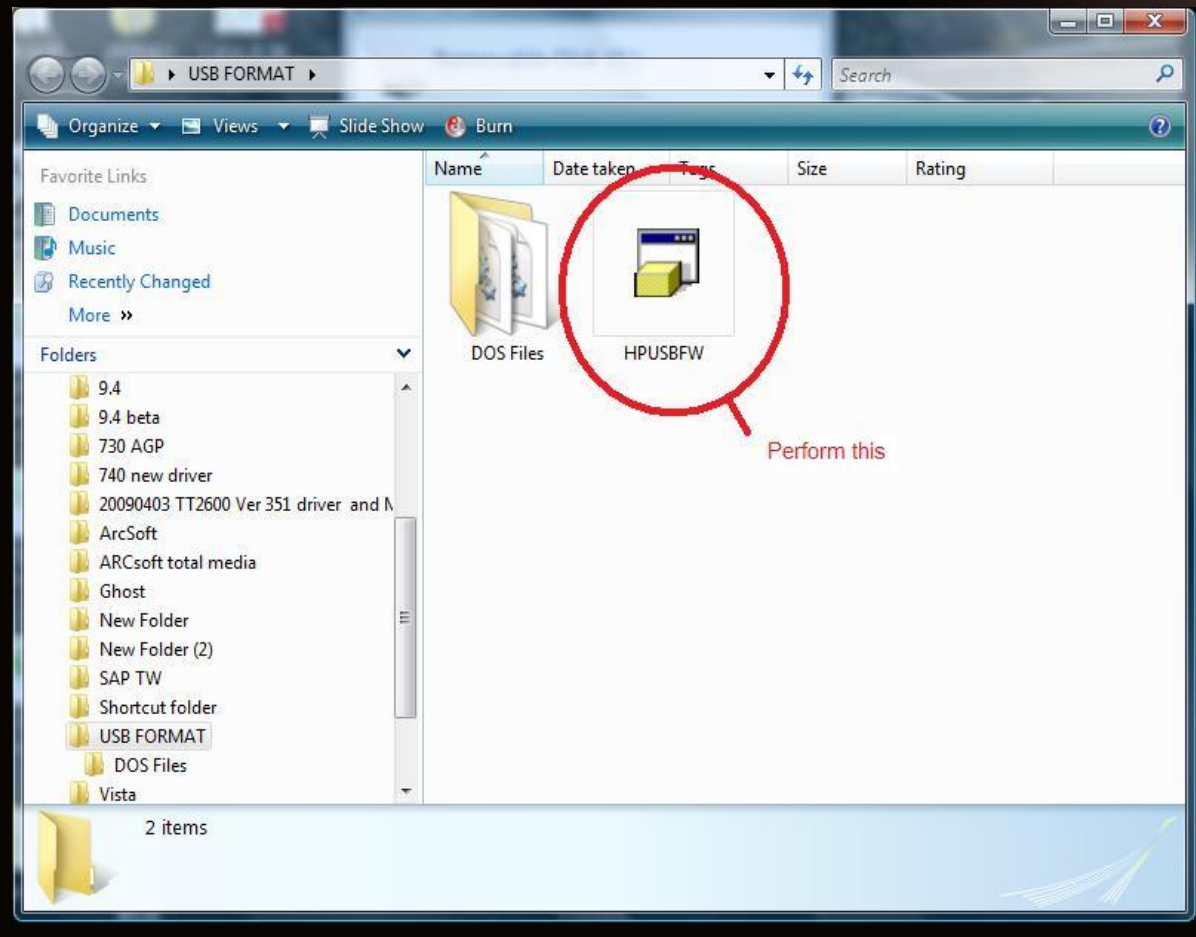

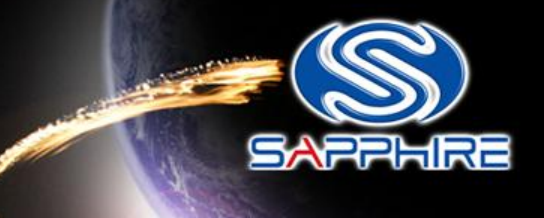

- Connect your USB stick and perform the HPUSBFW program
- Check your USB stick has been detected.

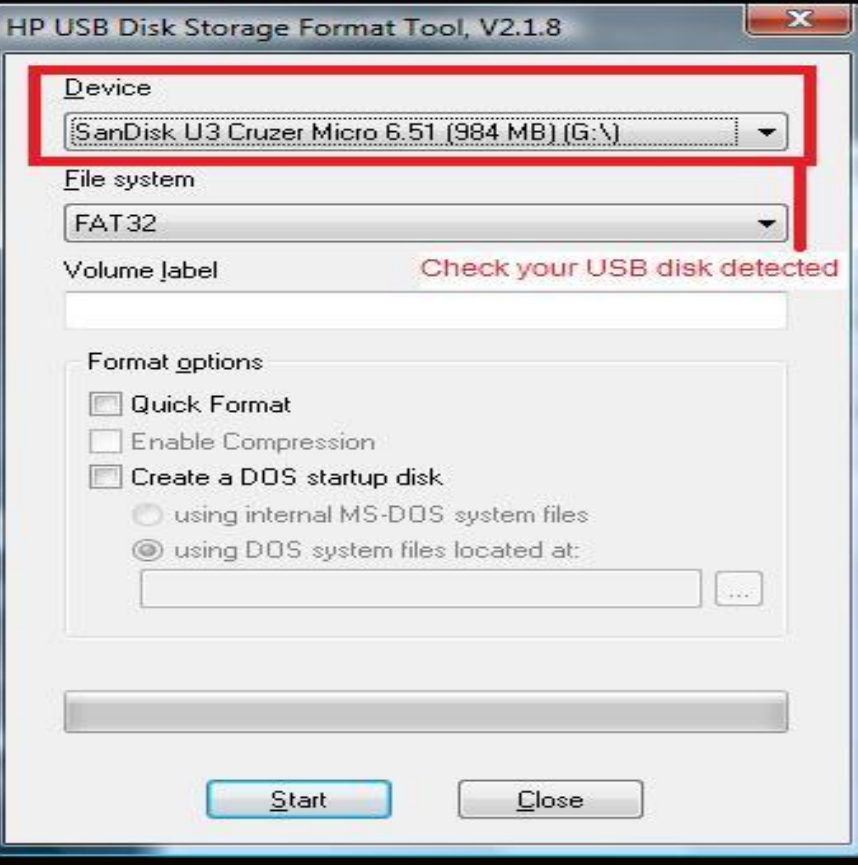

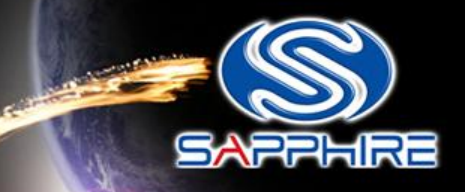

 $\rightarrow$ 

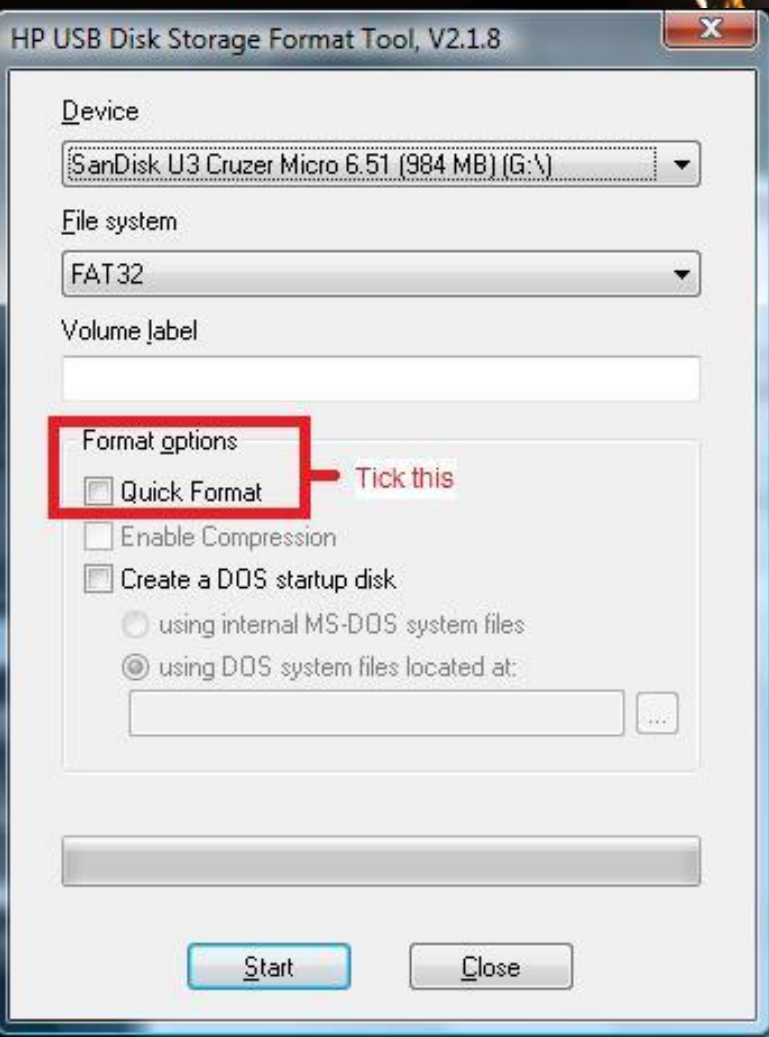

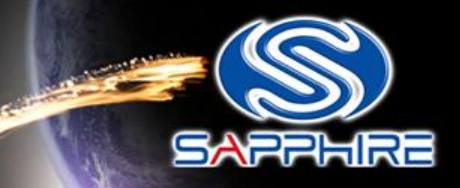

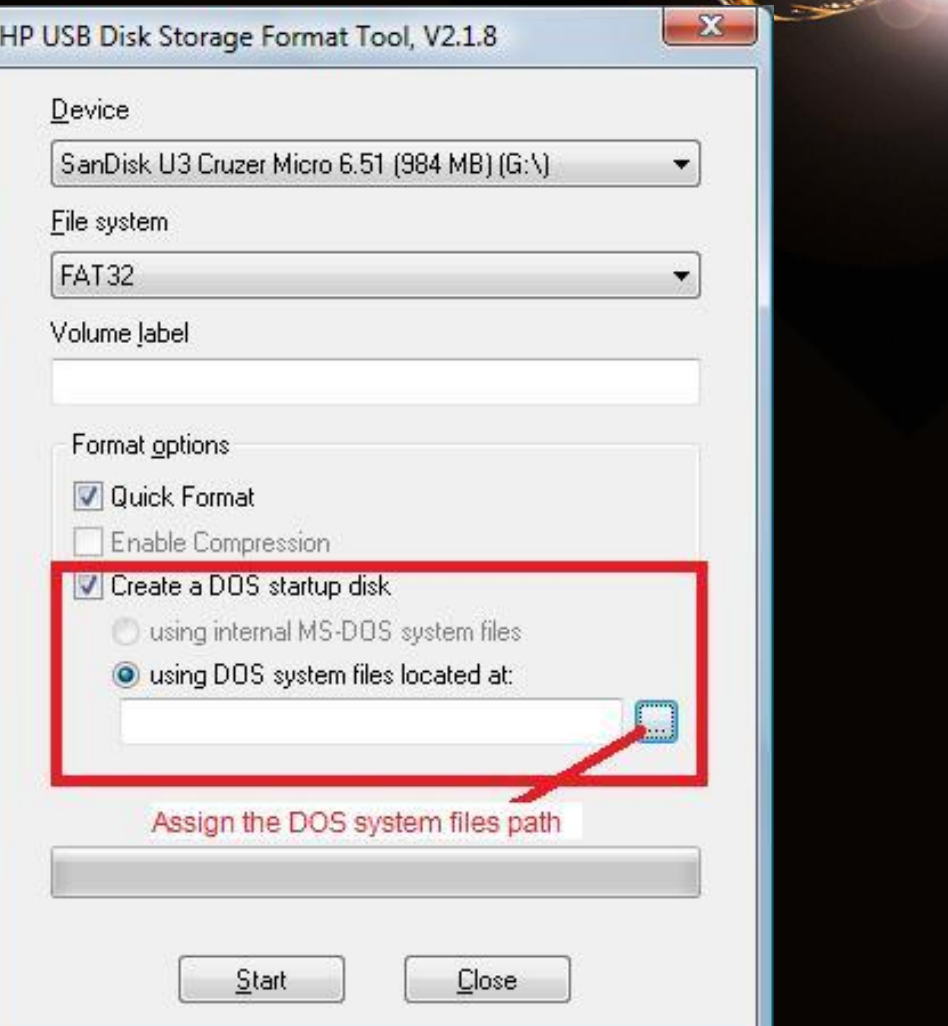

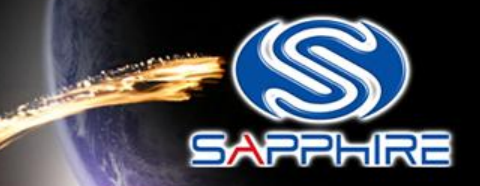

• Assign the "DOS files" path from your USB FORMAT folder

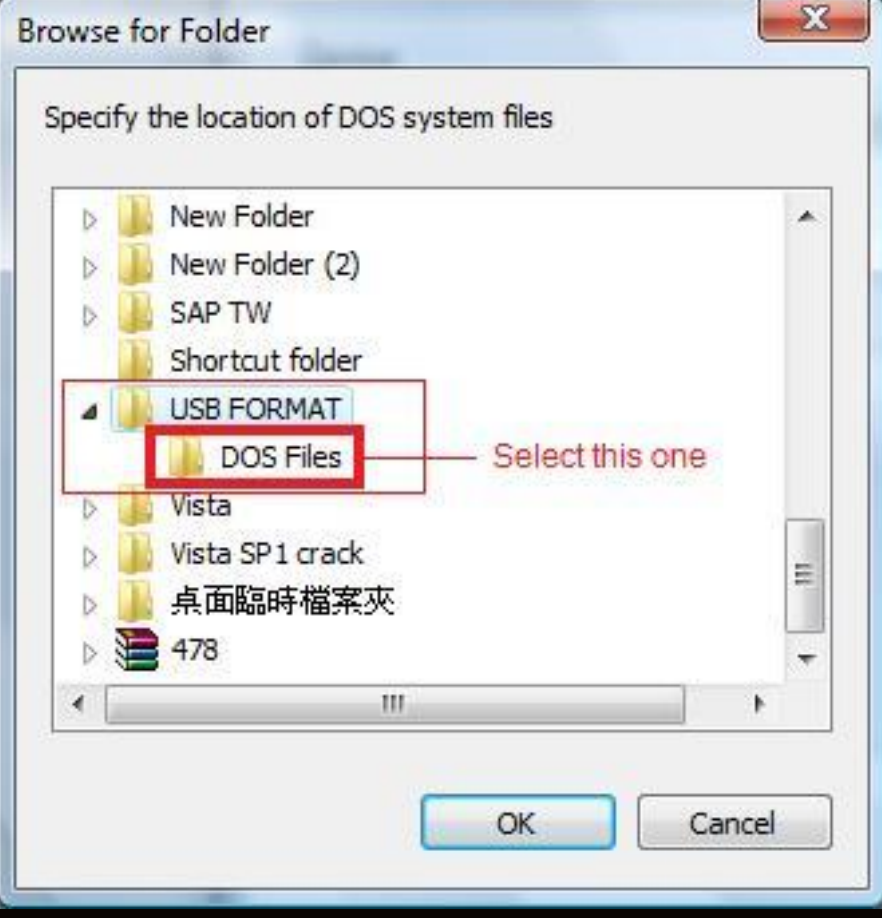

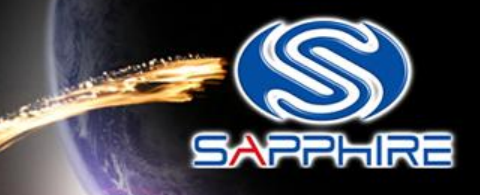

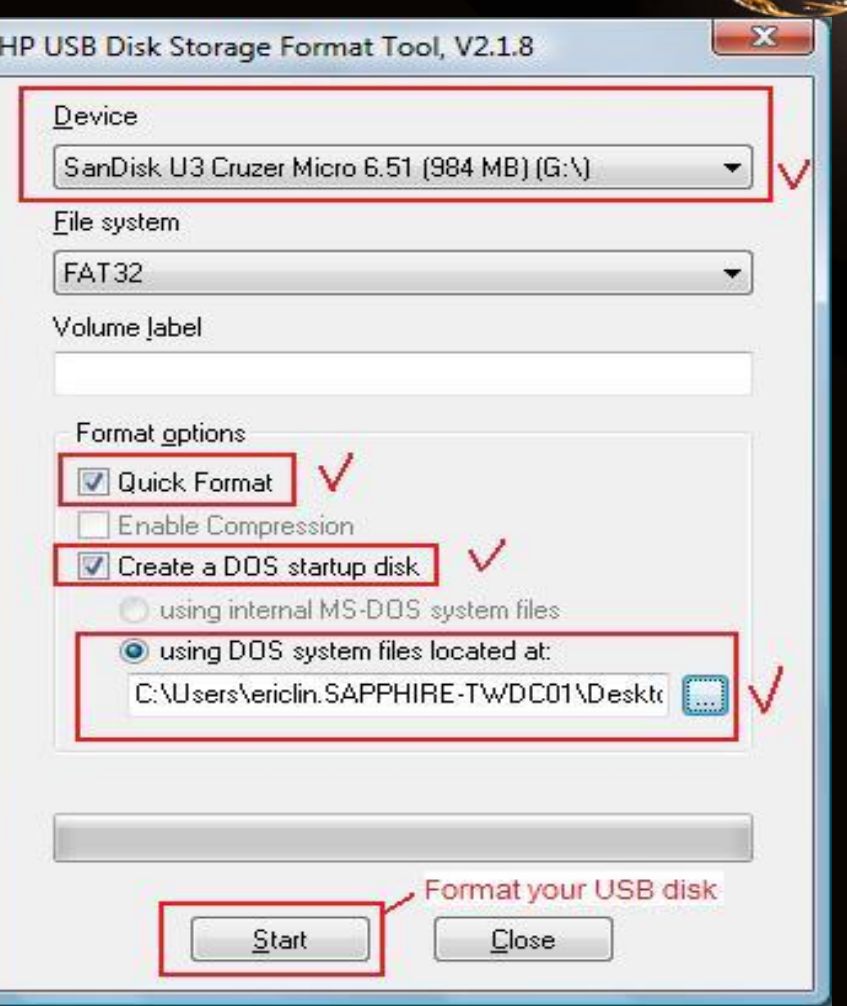

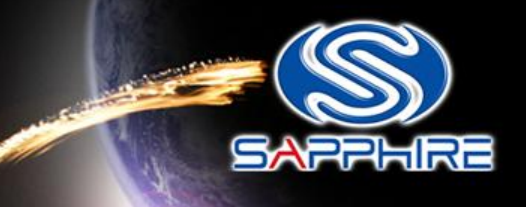

• After format your USB Stick you will see this information

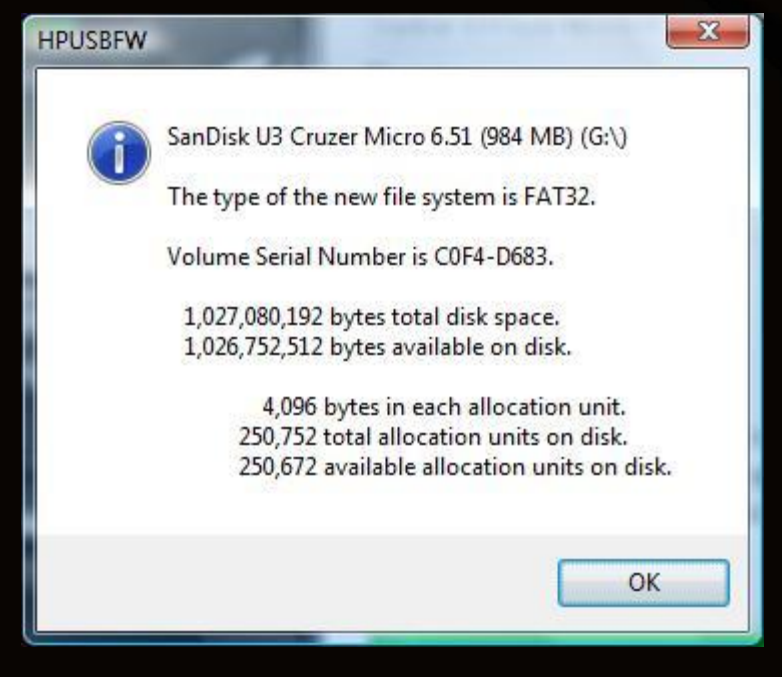

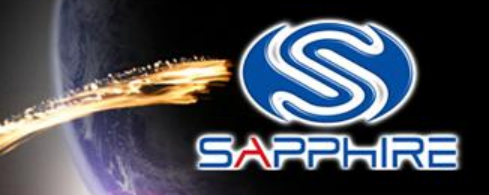

- Unzip 478.zip file or 59.rar and open the flash folder. You will see these files
- Here is file link:<http://us.sapphiretech.com/driver/478.zip> Card SKU:11133-00 (478.zip)
- Here is file link: [http://www.sapphiretech.com/global/lib\\_files/59.rar](http://www.sapphiretech.com/global/lib_files/59.rar) Card SKU: 11133-03 (59.rar)

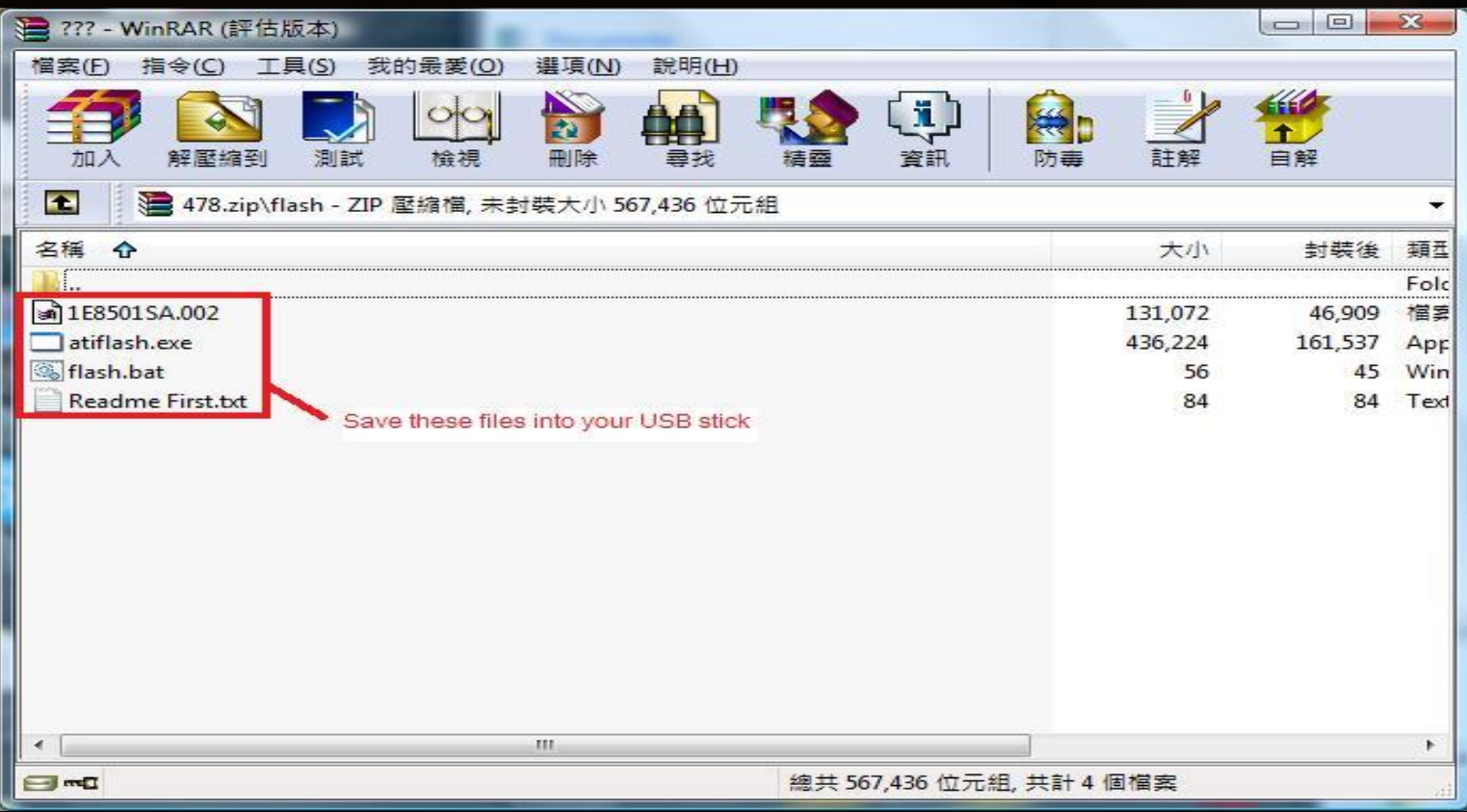

Step-9

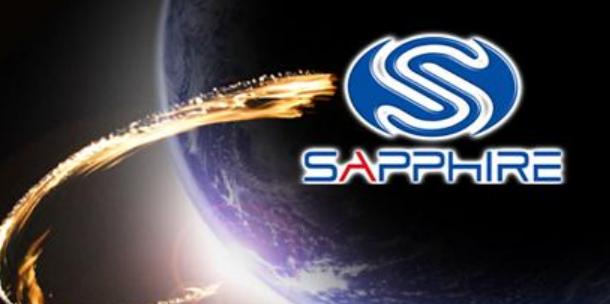

• Save these files into your USB stick directly and reboot your system again through this USB Stick

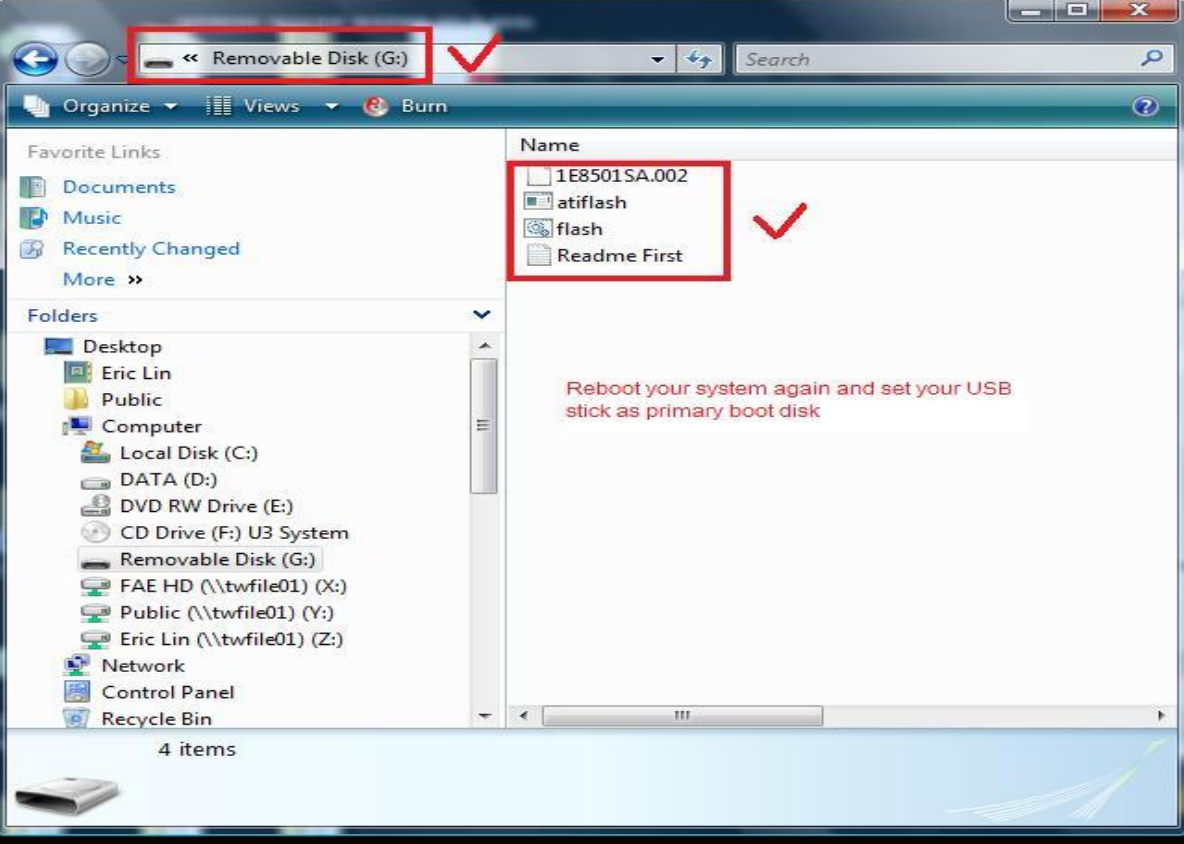

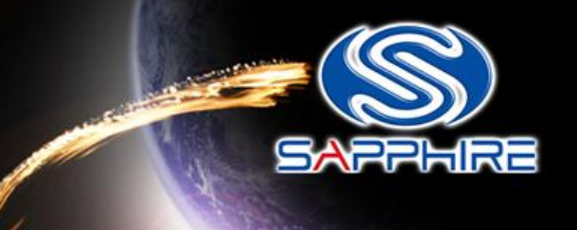

• Enter motherboard bios setting menu and select Advanced BIOS Features"

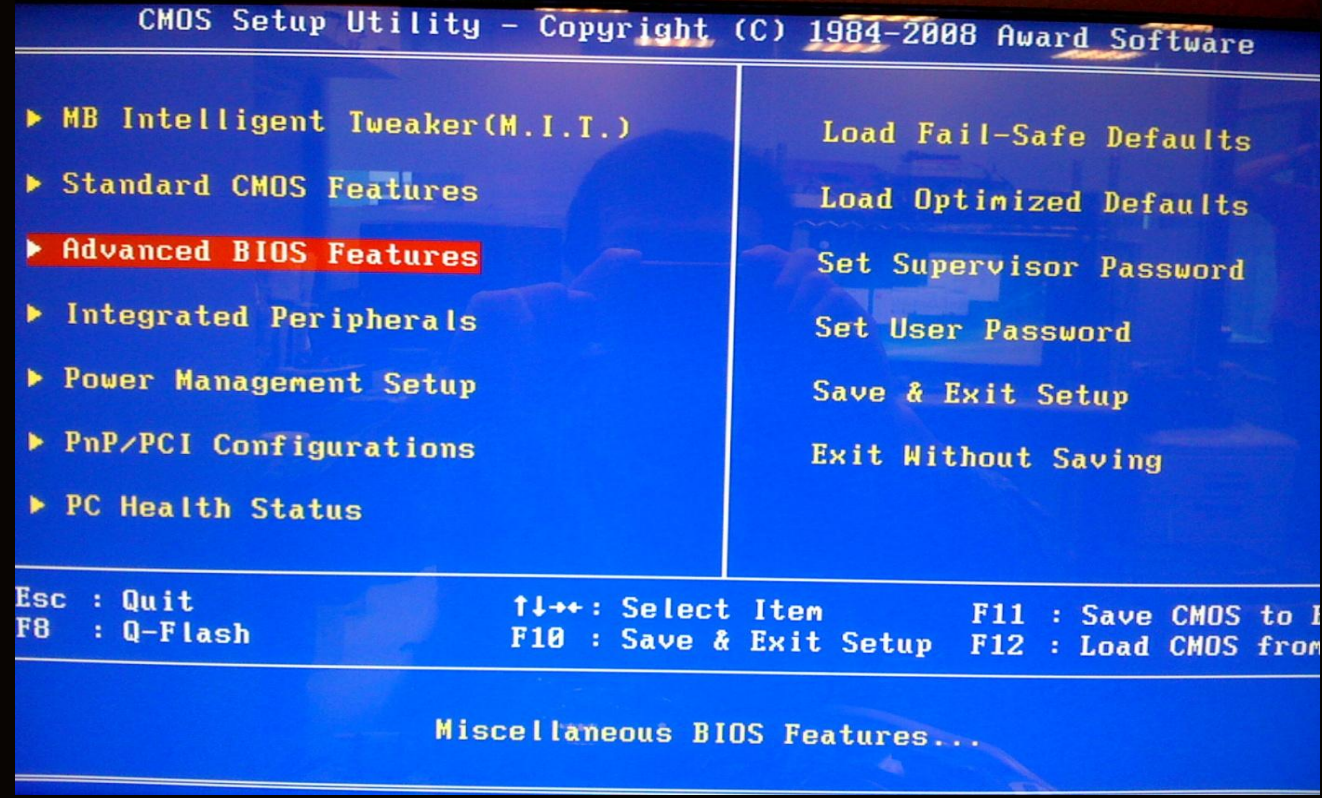

Step-11

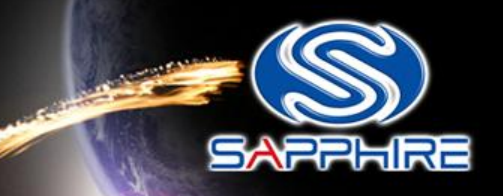

#### • Looking for " Hard Disk Boot Priority" and select it.

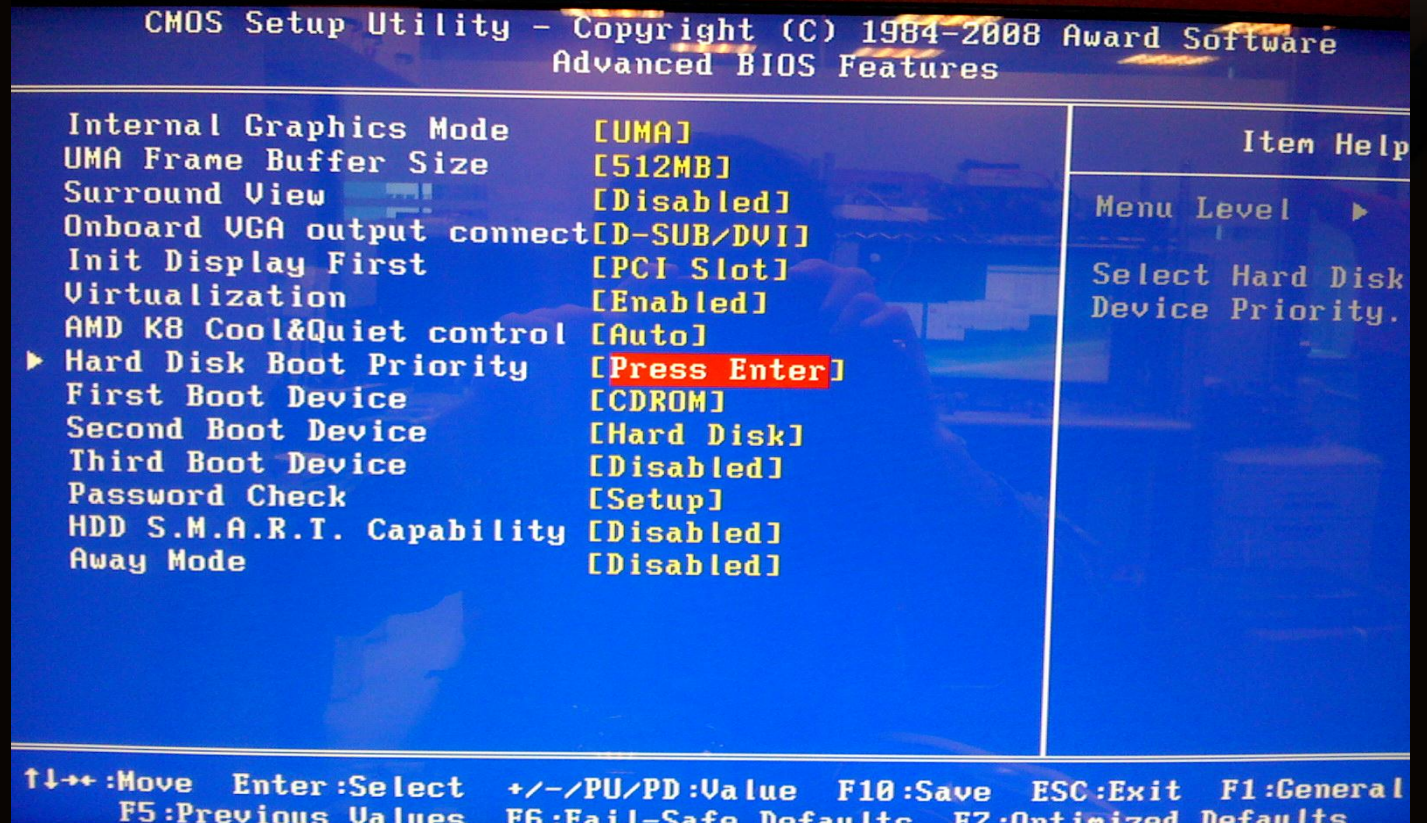

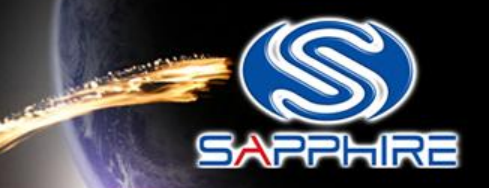

• Change your first hard disk boot priority to your USB stick name, save and reboot again. It will automatically enter DOS mode.

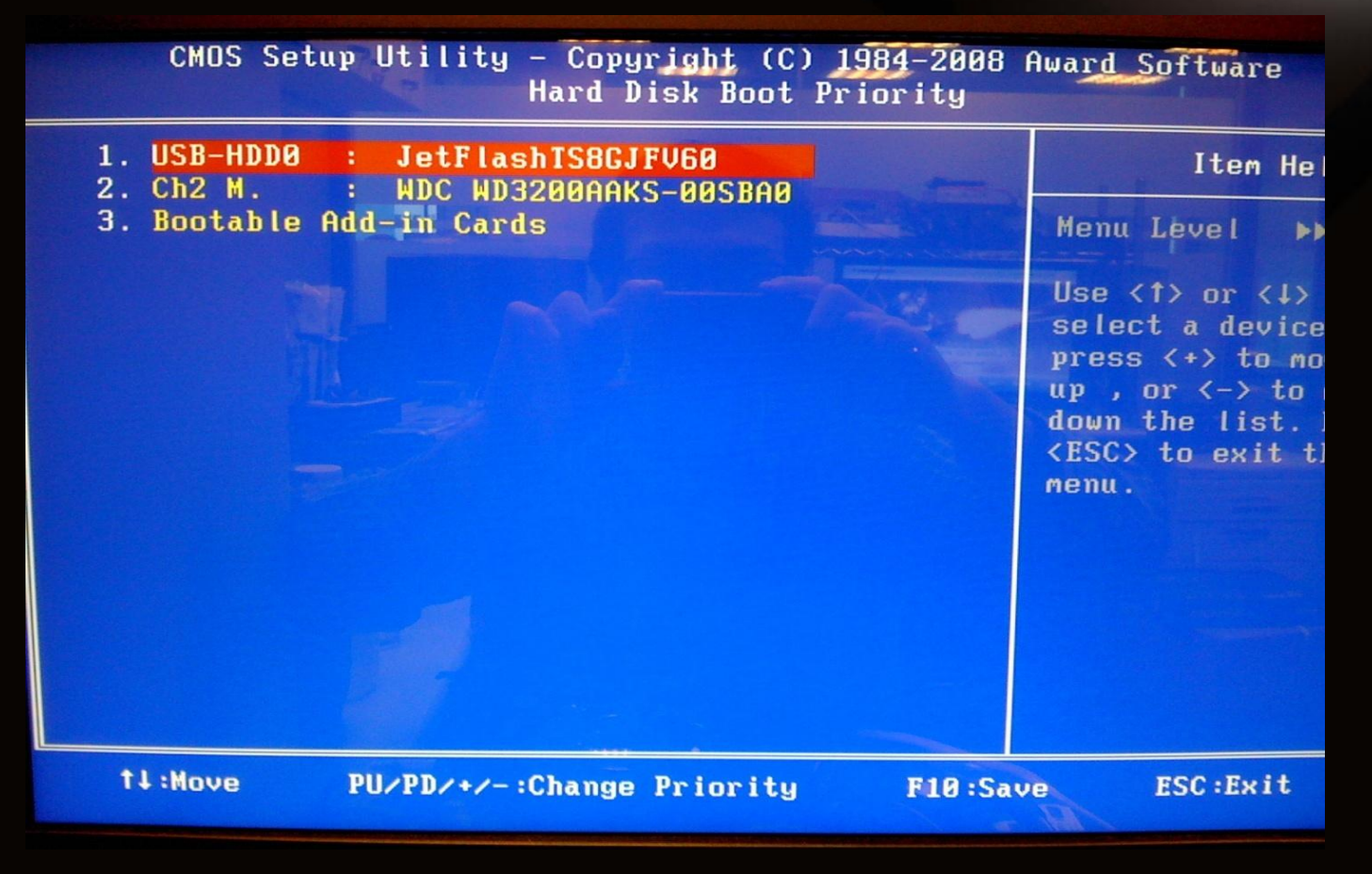

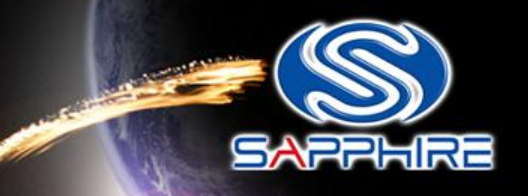

• You will see this screen shot as follow

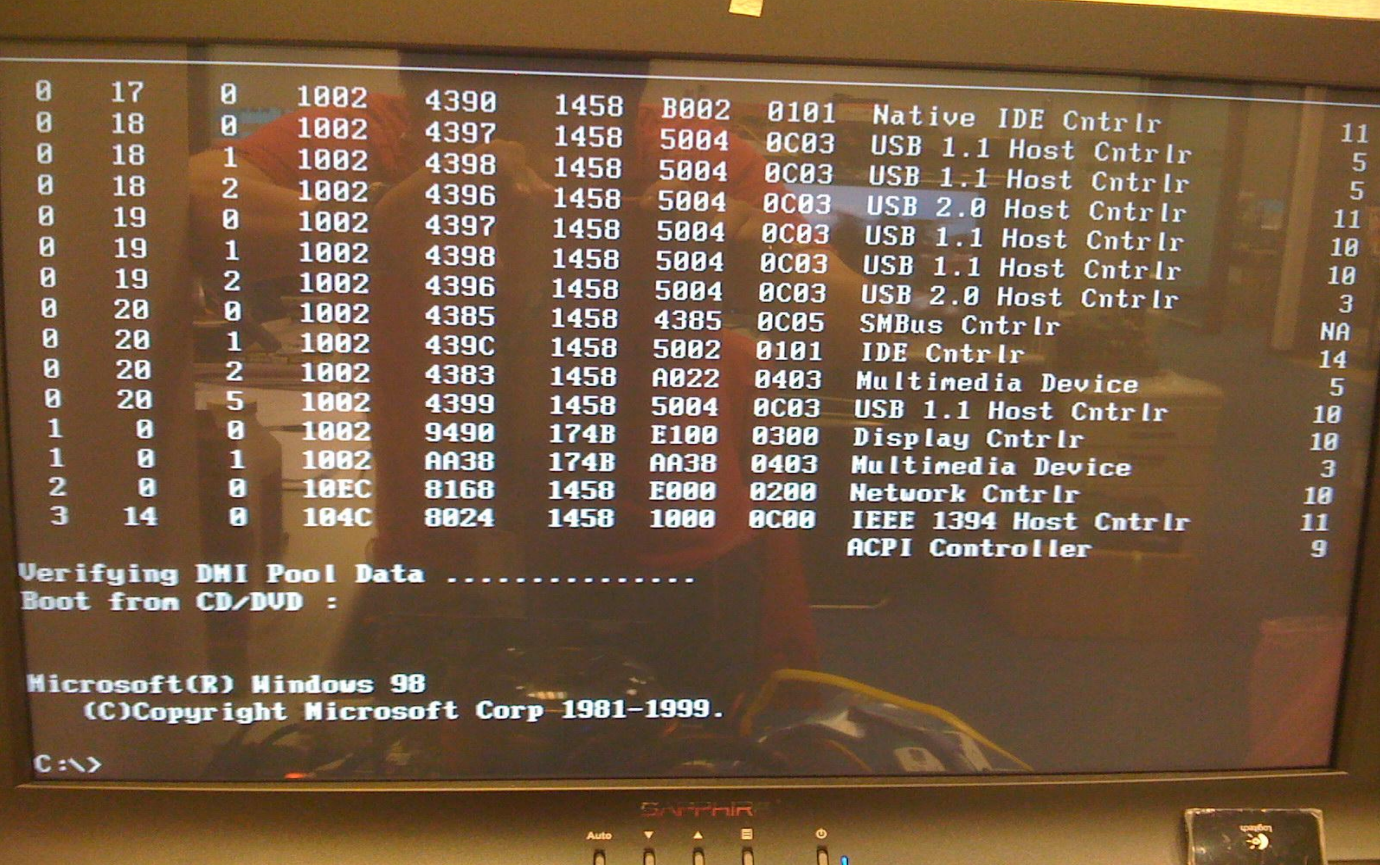

Step-14

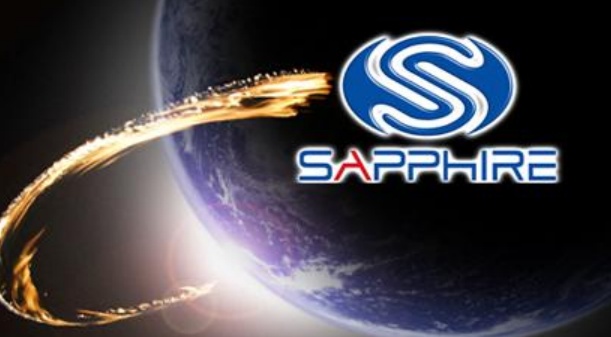

• Type "flash" command as follow and it will automatically flash for you.

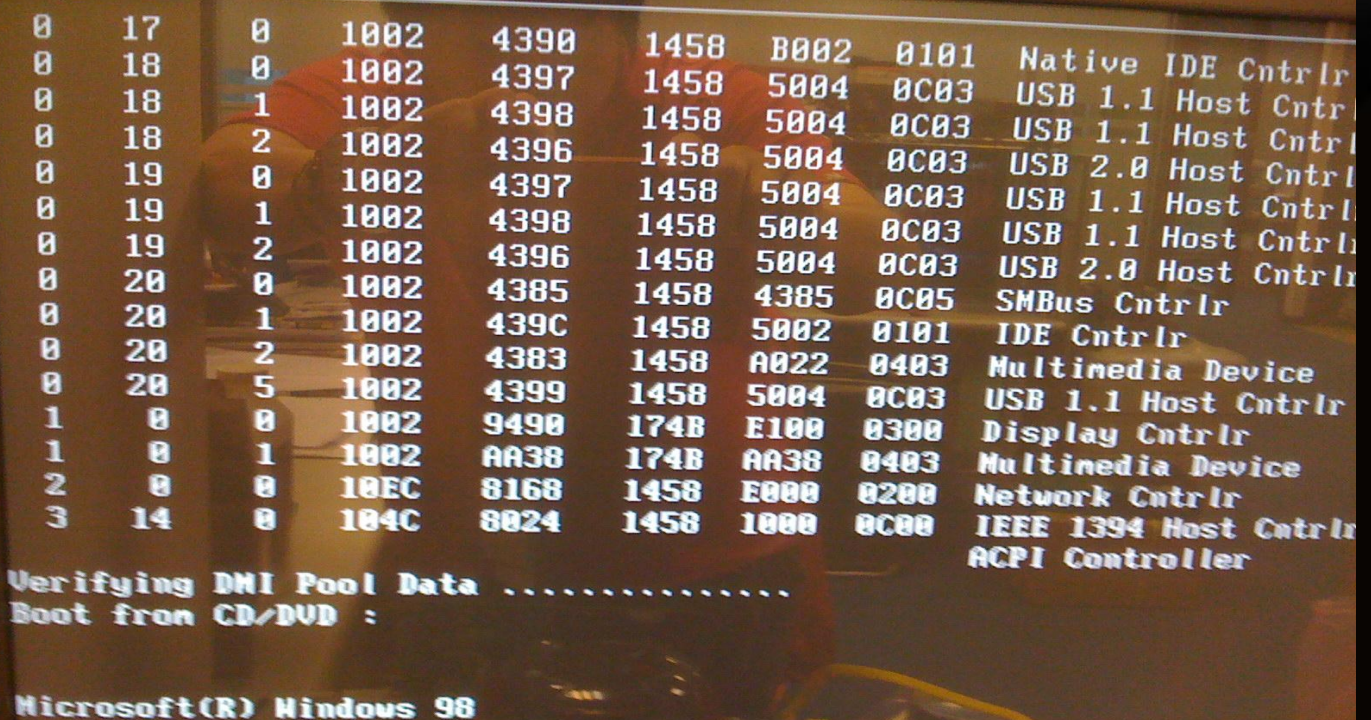

(C)Copyright Microsoft Corp 1981-1999.

**C:N>flash** 

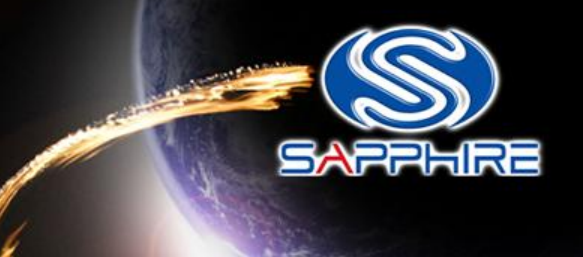

• After flash your vbios and reboot, please reinstall card driver and reboot again.

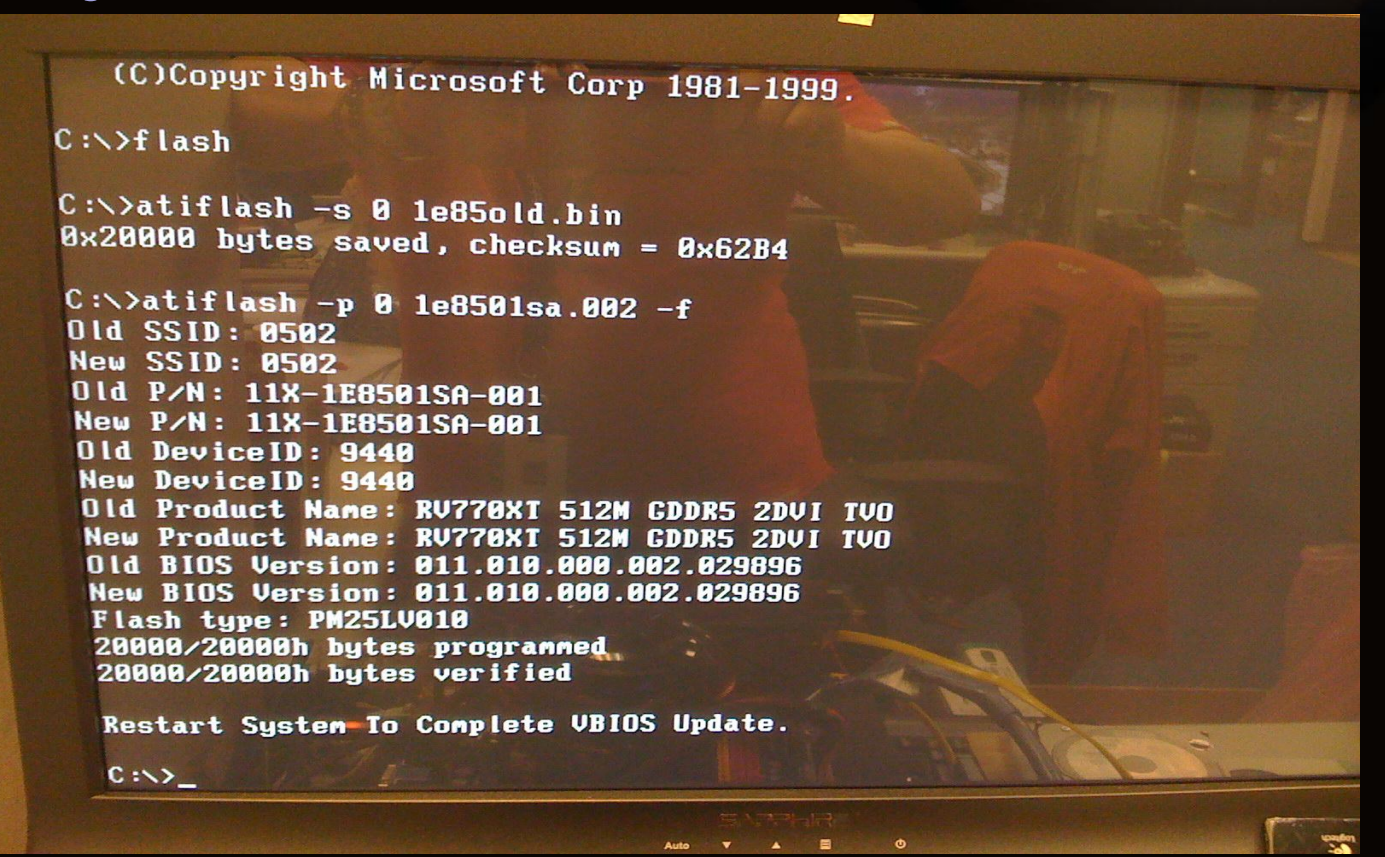